# Parametric Modeling With SolidWorks 2007

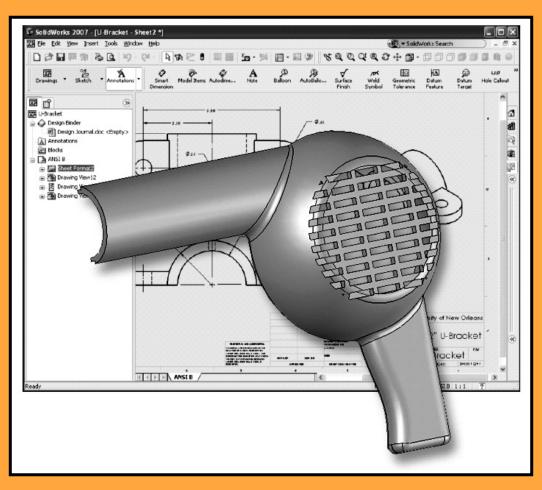

**Randy H. Shih** Oregon Institute of Technology

# **Paul J. Schilling**

University of New Orleans

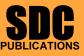

**Schroff Development Corporation** 

www.schroff.com www.schroff-europe.com

# Chapter 2 Parametric Modeling Fundamentals

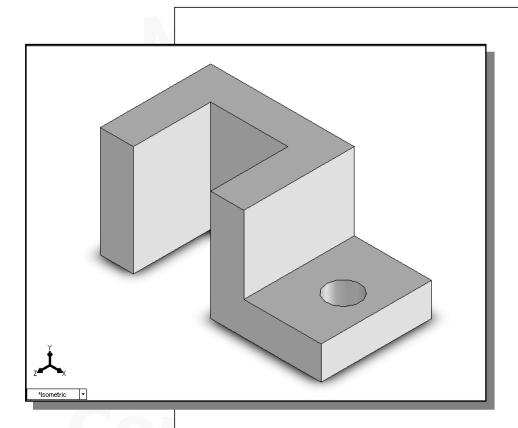

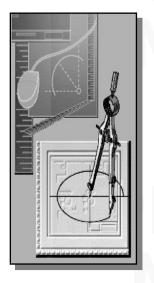

# Learning Objectives

- Create Simple Extruded Solid Models
- Understand the Basic Parametric Modeling Procedure
- Create 2-D Sketches
- Understand the "Shape before Size" Approach
- Use the Dynamic Viewing Commands
- Create and Edit Parametric Dimensions

# Introduction

The **feature-based parametric modeling** technique enables the designer to incorporate the original **design intent** into the construction of the model. The word *parametric* means the geometric definitions of the design, such as dimensions, can be varied at any time in the design process. Parametric modeling is accomplished by identifying and creating the key features of the design with the aid of computer software. The design variables, described in the sketches and described as parametric relations, can then be used to quickly modify/update the design.

In SolidWorks, the parametric part modeling process involves the following steps:

- 1. Create a rough two-dimensional sketch of the basic shape of the base feature of the design.
- 2. Apply/modify geometric relations and dimensions to the two-dimensional sketch.
- **3.** Extrude, revolve, or sweep the parametric two-dimensional sketch to create the base solid feature of the design.
- 4. Add additional parametric features by identifying feature relations and complete the design.
- 5. Perform analyses on the computer model and refine the design as needed.
- 6. Create the desired drawing views to document the design.

The approach of creating two-dimensional sketches of the three-dimensional features is an effective way to construct solid models. Many designs are in fact the same shape in one direction. Computer input and output devices we use today are largely twodimensional in nature, which makes this modeling technique quite practical. This method also conforms to the design process that helps the designer with conceptual design along with the capability to capture the *design intent*. Most engineers and designers can relate to the experience of making rough sketches on restaurant napkins to convey conceptual design ideas. *SolidWorks* provides many powerful modeling and design-tools, and there are many different approaches to accomplishing modeling tasks. The basic principle of **feature-based modeling** is to build models by adding simple features one at a time. In this chapter, the general parametric part modeling procedure is illustrated; a very simple solid model with extruded features is used to introduce the *SolidWorks* user interface. The display viewing functions and the basic two-dimensional sketching tools are also demonstrated.

#### The Adjuster Design

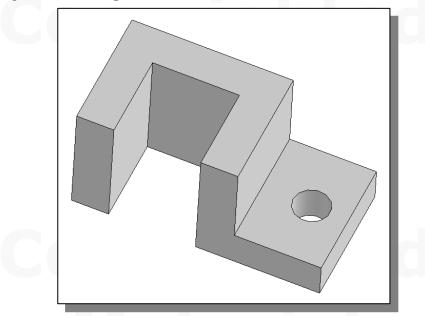

### Starting SolidWorks

1. Select the **SolidWorks** option on the *Start* menu or select the **SolidWorks** icon on the desktop to start *SolidWorks*. The *SolidWorks* main window will appear on the screen.

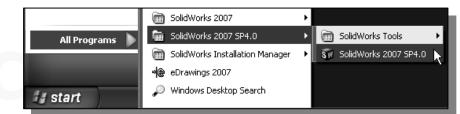

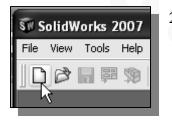

2. Select the **New** icon with a single click of the leftmouse-button on the *Standard* toolbar.

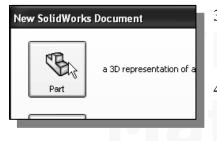

- 3. Select the **Part** icon with a single click of the leftmouse-button in the *New SolidWorks Document* dialog box.
- 4. Select **OK** in the *New SolidWorks Document* dialog box to open a new part document.

## SolidWorks Screen Layout

The default SolidWorks drawing screen contains the pull-down menus, the Standard toolbar, the View toolbar, the Sketch toolbar, the CommandManager, the graphics area, the task pane (collapsed to the right of the graphics area in the figure below), and the Status Bar. A line of quick text appears next to the icon as you move the mouse cursor over different icons. You may resize the SolidWorks drawing window by click and drag at the edges of the window, or relocate the window by click and drag at the edges.

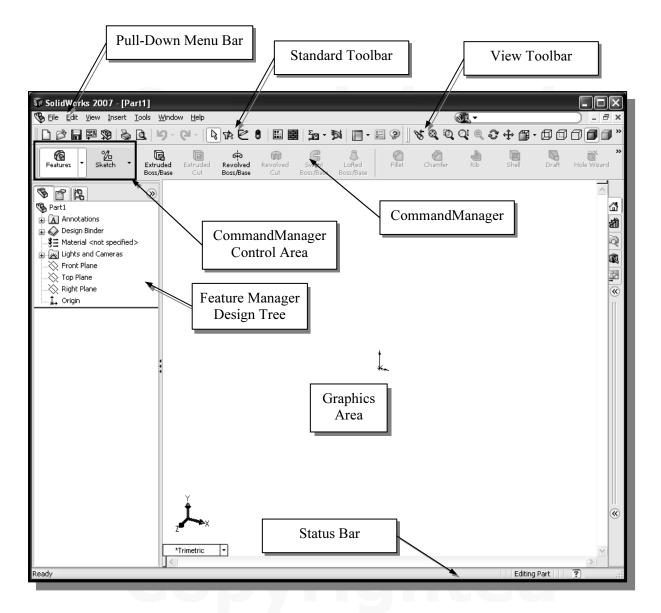

# Materia

#### **Units Setup**

When starting a new CAD file, the first thing we should do is choose the units we would like to use. We will use the English setting (inches) for this example.

- 1. Select the **Options** icon from the *Standard* toolbar to open the *Options* dialog box.
- 2. Select the **Document Properties** tab as shown below.
- 3. Click **Units** as shown below.
- 4. Select **IPS (inch, pound, second)** under the *Unit system* options.
- 5. Enter **3** in the *Decimal places* spin box under the *Length units* options to define the degree of accuracy with which the units will be displayed.
- 6. Click **OK** in the *Options* dialog box to accept the selected settings

| ,<br>Document Properties - Uni                                                                       | 2. Document Properties                                                                                                    |
|----------------------------------------------------------------------------------------------------|----------------------------------------------------------------------------------------------------|
| System Options Document Pr                                                                           | operties                                                                                                    |
| Detailing     Dimensions     Wotes     Balloons     Arrows     Vitual Sharps     Annotations Display | Unit system          MKS (meter, kilogram, second)       4. Select IPS         CGS (centimeter, gram, second)       MMGS (millimeter, gram, second)         IPac(inch, pound, second)       Custom |
| Annotations Font<br>Grid/Snap<br>Units<br>Colors<br>Material Properties                              | Length units Inches Decimal O Eractions Denominator: Round to nearest fraction Convert from 2'4" to 2'-4" format 5. Decimal Places                                                                 |
| Image Quality<br>Plane Display                                                                       | Dual units       Decimal places:       Questional Operations   Denominator: 2 3                                                                                                    |
| 3. Units                                                                                             | Round to nearest fraction       Convert from 2'4" to 2'-4" format         Angular units       Degrees         Degrees       Convert from 2'4" to 2'-4" format                                      |
|                                                                                                    | Mass/Section property units Length: Inches Degimal places: 2                                                                                                    |
|                                                                                                    | Mass:<br>pounds<br>Per unit volume:<br>inches^3                                                                                                    |
|                                                                                                    | Eorce                                                                                                    |
|                                                                                                    | OK Cancel Help                                                                                                    |

# **Creating Rough Sketches**

Quite often during the early design stage, the shape of a design may not have any precise dimensions. Most conventional CAD systems require the user to input the precise lengths and locations of all geometric entities defining the design, which are not available during the early design stage. With *parametric modeling*, we can use the computer to elaborate and formulate the design idea further during the initial design stage. With *SolidWorks*, we can use the computer as an electronic sketchpad to help us concentrate on the formulation of forms and shapes for the design. This approach is the main advantage of *parametric modeling* over conventional solid-modeling techniques.

As the name implies, a *rough sketch* is not precise at all. When sketching, we simply sketch the geometry so that it closely resembles the desired shape. Precise scale or lengths are not needed. *SolidWorks* provides us with many tools to assist us in finalizing sketches. For example, geometric entities such as horizontal and vertical lines are set automatically. However, if the rough sketches are poor, it will require much more work to generate the desired parametric sketches. Here are some general guidelines for creating sketches in *SolidWorks*:

- Create a sketch that is proportional to the desired shape. Concentrate on the shapes and forms of the design.
- Keep the sketches simple. Leave out small geometry features such as fillets, rounds and chamfers. They can easily be placed using the Fillet and Chamfer commands after the parametric sketches have been established.
- Exaggerate the geometric features of the desired shape. For example, if the desired angle is 85 degrees, create an angle that is 50 or 60 degrees. Otherwise, *SolidWorks* might assume the intended angle to be a 90-degree angle.
- Draw the geometry so that it does not overlap. The geometry should eventually form a closed region. *Self-intersecting* geometry shapes are not allowed.
- The sketched geometric entities should form a closed region. To create a solid feature, such as an extruded solid, a closed region is required so that the extruded solid forms a 3D volume.
- Note: The concepts and principles involved in *parametric modeling* are very different from, and sometimes they are totally opposite to, those of conventional computer aided drafting. In order to understand and fully utilize *SolidWorks*' functionality, it will be helpful to take a *Zen* approach to learning the topics presented in this text: Temporarily forget your knowledge and experiences of using conventional Computer Aided Drafting systems.

# Step 1: Creating a Rough Sketch

|        |              |              |                 | _  |
|--------|--------------|--------------|-----------------|----|
| 🖫 Eile | <u>E</u> dit | ⊻iew         | Insert          | Ŀ  |
| l D a  | • 🗖          | 卽 🕻          |                 | Г  |
|        | , 0          | <u></u> ⊈⊡ } | 9               | Ľ  |
| II @   | 1            | 9            | 1               | 11 |
| Featu  | l<br>Fes     | Ske          | /=<br>arch∧   ▼ |    |
|        |              |              | 14              |    |
|        |              |              |                 | _  |

1. Select the **Sketch** icon in the *control* area by clicking once with the **left-mouse-button**; this will display the *Sketch* toolbar in the *CommandManager*. The *Sketch* toolbar provides tools for creating the basic geometry that can be used to create features and parts.

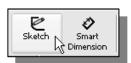

2. Select the **Sketch** button on the *Sketch* toolbar to create a new sketch. Notice the left panel displays the *Edit Sketch PropertyManager* with the instruction "*Select a plane on which to create a sketch for the entity.*"

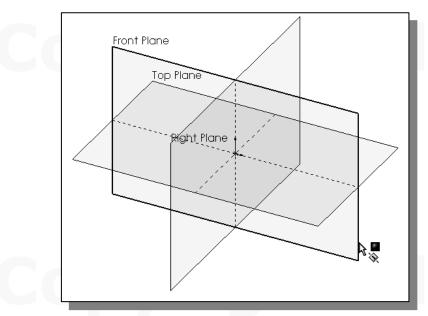

3. Move the cursor over the edge of the *Front Plane* in the *graphics* area. When the *Front Plane* is highlighted, click once with the **left-mouse-button** to select the *Front Plane* as the sketch plane for the new sketch.

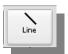

4. Select the **Line** icon on the *Sketch* toolbar by clicking once with the **left-mouse-button**; this will activate the Line command. The *Insert Line PropertyManager* is displayed in the left panel.

# **Graphics Cursors**

Notice the cursor changes from an arrow to a pencil when a sketch entity is active.

- 5. Left-click a starting point for the shape, roughly near the lower center of the *graphics* window.
- 6. As you move the graphics cursor, you will see a digital readout next to the cursor. This readout gives you the line length. In the *Status Bar* area at the bottom of the

window, the readout gives you the cursor location. Move the cursor around and you will notice different symbols appear at different locations.

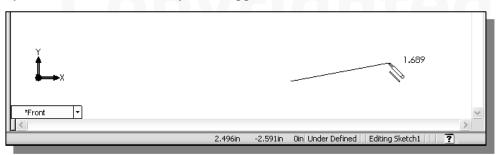

7. Move the graphics cursor toward the right side of the *graphics* window to create a horizontal line as shown below. Notice the geometric relation symbol displayed. When the **Horizontal** relation symbol is displayed, left-click to select **Point 2**.

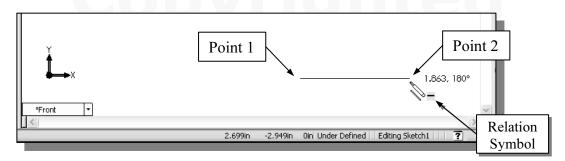

8. Complete the sketch as shown below, creating a closed region ending at the starting point (Point 1.) Do not be overly concerned with the actual size of the sketch. Note that all line segments are sketched horizontally or vertically.

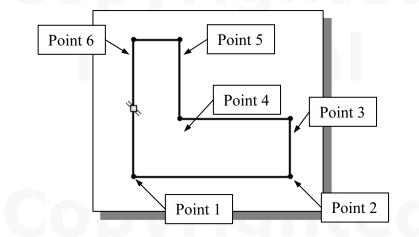

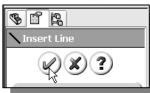

 Click the **OK** icon (green check mark) in the *PropertyManager* to end editing of the current line, then click the **OK** icon again to end the Sketch Line command, or hit the [**Esc**] key once to end the Sketch Line command.

### **Geometric Relation Symbols**

*SolidWorks* displays different visual clues, or symbols, to show you alignments, perpendicularities, tangencies, etc. These relations are used to capture the *design intent* by creating relations where they are recognized. *SolidWorks* displays the governing geometric rules as models are built. To prevent relations from forming, hold down the **[Ctrl]** key while creating an individual sketch curve. For example, while sketching line segments with the Line command, endpoints are joined with a *Coincident relation*, but when the **[Ctrl]** key is pressed and held, the inferred relation will not be created.

| 1.182, 90°               | Vertical     | indicates a line is vertical                                               |
|--------------------------|--------------|----------------------------------------------------------------------------|
| 1.863, 180°              | Horizontal   | indicates a line is horizontal                                             |
| 0.641                    | Dashed line  | indicates the alignment is to the center point or<br>endpoint of an entity |
| 51.83                    | Parallel     | indicates a line is parallel to other entities                             |
| 0.338                    | Perpendicula | <b>r</b> indicates a line is perpendicular to other entities               |
| 5.151<br>X               | Coincident   | indicates the endpoint will be coincident with another entity              |
| 00                       | Concentric   | indicates the cursor is at the center of an entity                         |
| .689<br>€<br>€<br>€<br>€ | Tangent      | indicates the cursor is at tangency points to curves                       |
|                          |              |                                                                            |

## Step 2: Apply/Modify Relations and Dimensions

As the sketch is made, *SolidWorks* automatically applies some of the geometric relations (such as Horizontal, Parallel, and Perpendicular) to the sketched geometry. We can continue to modify the geometry, apply additional relations, and/or define the size of the existing geometry. In this example, we will illustrate adding dimensions to describe the sketched entities.

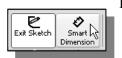

- 1. Move the cursor on top of the Smart Dimension icon on the *Sketch* toolbar. The Smart Dimension command allows us to quickly create and modify dimensions. Left-click once on the icon to activate the **Smart Dimension** command.
- 2. The message "Select one or two edges/vertices and then a text location" is displayed in the Status Bar area at the bottom of the SolidWorks window. Select the bottom horizontal line by left-clicking once on the line.

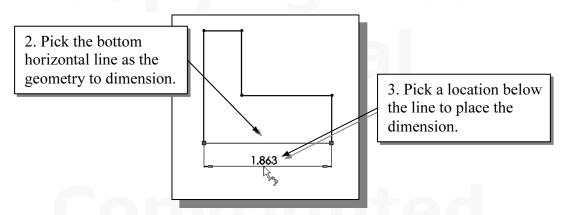

3. Move the graphics cursor below the selected line and left-click to place the dimension. (Note that the value displayed on your screen might be different than what is shown in the figure above.)

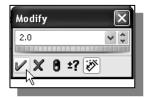

- 4. Enter **2.0** in the *Modify* dialog box.
- 5. Left click the **OK** (green check mark) in the *Modify* dialog box to save the current value and exit the dialog.
- 6. Select the lower right-vertical line.
- 7. Pick a location toward the right of the sketch to place the dimension.
- 8. Enter **0.75** in the *Modify* dialog box.
- 9. Click **OK** in the *Modify* dialog box.
- The Smart Dimension command will create a length dimension if a single line is selected.

- 10. Select the top-horizontal line as shown below.
- 11. Select the bottom-horizontal line as shown below.

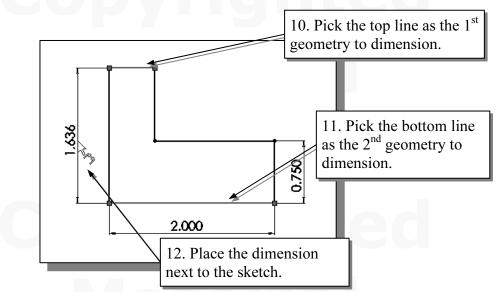

- 12. Pick a location to the left of the sketch to place the dimension.
- 13. Enter **2.0** in the *Modify* dialog box.
- 14. Click **OK** in the *Modify* dialog box.
- When two parallel lines are selected, the Smart Dimension command will create a dimension measuring the distance between them.

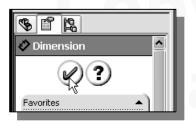

- 15. On you own, repeat the above steps and create an additional dimension for the top line. Make the dimension **0.75**.
- Click the **OK** icon in the *PropertyManager* as shown, or hit the [**Esc**] key once, to end the Smart Dimension command.

#### **Changing the Dimension Standard**

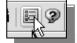

1. Select the **Options** icon from the *Standard* toolbar to open the *Options* dialog box.

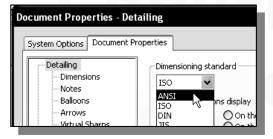

- 2. Select the **Document Properties** tab.
- 3. Select **ANSI** in the pull-down selection window under the *Dimensioning standard* panel as shown.

4. Left-click **OK** in the *Options* dialog box to accept the settings.

The sketch should now look as shown below. Notice the change in appearance of the dimensions.

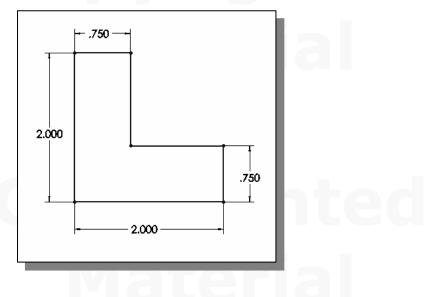

# Viewing Functions – Zoom and Pan

• *SolidWorks* provides a special user interface that enables convenient viewing of the entities in the *graphics* window.

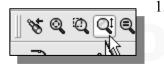

1. Click on the **Zoom In/Out** icon, located in the *View* toolbar as shown. (Note: If the *View* toolbar is not open, click the *View* pull-down menu, click **Toolbars** in the pull-down menu, and then select the *View* toolbar.)

- 2. Move the cursor near the center of the *graphics* window.
- 3. Inside the *graphics* window, **press and hold down the left-mouse-button**, then move downward to zoom out, upward to zoom in.
- 4. Press the [Esc] key once to exit the Zoom command.

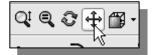

5. Click on the **Pan** icon, located next to the **Zoom** command in the *View* toolbar as shown.

- 6. Inside the *graphics* window, press and hold down the left-mouse-button, then move the view to a different position.
- 7. On your own, use the Zoom and Pan options to reposition the sketch near the center of the screen.
- 8. Press the  $\mathbf{F}$  key on the keyboard to automatically fit the model to the screen.

# Modifying the Dimensions of the Sketch

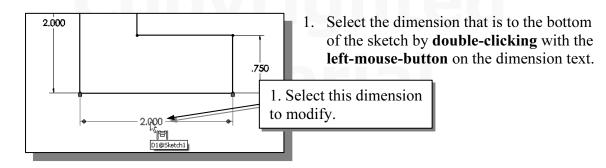

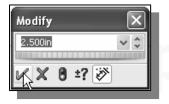

- 2. In the *Modify* window, the current length of the line is displayed. Enter **2.5** to reset the length of the line.
- 3. Click on the **OK** icon to accept the entered value.
- > *SolidWorks* will now update the profile with the new dimension value.

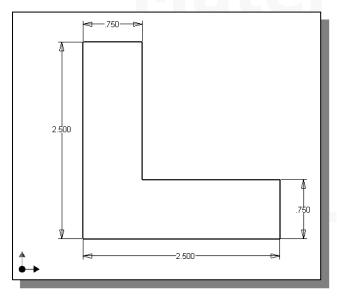

- 4. On you own, repeat the above steps and adjust the left vertical dimension so that the sketch appears as shown.
- 5. Press the [**Esc**] key once to exit the **Dimension** command.

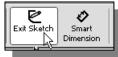

6. Click once with the **left-mouse-button** on the **Exit Sketch** icon on the *Sketch* toolbar to end the **Sketch** option.

### Step 3: Completing the Base Solid Feature

Now that the 2D sketch is completed, we will proceed to the next step: creating a 3D part from the 2D profile. Extruding a 2D profile is one of the common methods that can be used to create 3D parts. We can extrude planar faces along a path. We can also specify a height value and a tapered angle.

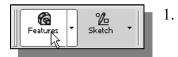

Select the **Features** icon in the *control* area by clicking once with the **left-mouse-button**; this will display the *Features* toolbar in the *CommandManager*.

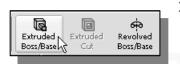

- 2. In the *Features* toolbar, select the **Extruded Boss/Base** command by clicking once with the left-mouse-button on the icon. The *Extrude PropertyManager* is displayed in the left panel.
- 3. In the *Extrude PropertyManager* panel, enter **2.5** as the extrusion distance. Notice that the sketch region is automatically selected as the extrusion profile.

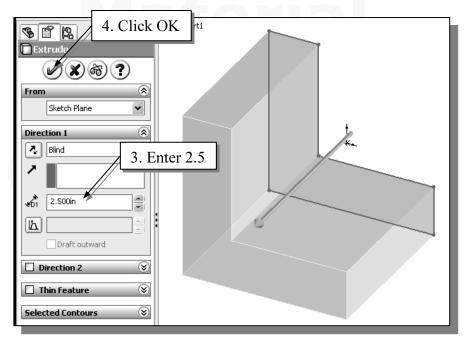

- 4. Click on the **OK** button to proceed with creating the 3D part.
- Note that all dimensions disappeared from the screen. All parametric definitions are stored in the *SolidWorks* database and any of the parametric definitions can be displayed and edited at any time.

# **Isometric View**

 SolidWorks provides many ways to display views of the three-dimensional design. Several options are available that allow us to quickly view the design to track the overall effect of any changes being made to the model. We will first orient the model to display in the *isometric view*, by using the *Standard Views* pull-down menu on the *View* toolbar.

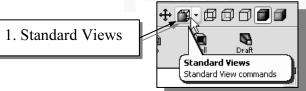

1. Select **Standard Views** button on the *View* toolbar by clicking once with the left-mouse-button.

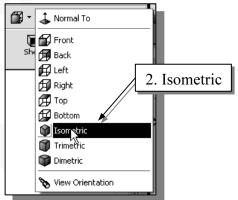

- 2. Select the **Isometric** icon in the *Standard Views* pull-down menu.
- Notice the other view-related commands that are available under the *Standard Views* pull-down menu.

# Rotation of the 3D Model – Rotate View

The 3D Rotate View command allows us to rotate a part or assembly in the *graphics* window. Rotation can be around the center mark, free in all directions, or around a selected entity (vertex, edge, or face) on the model. The Rotate View tool is accessible while other tools are active. *SolidWorks* remembers the last used mode when you exit the Rotate View command.

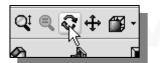

1. Click on the **Rotate View** icon in the *View* toolbar.

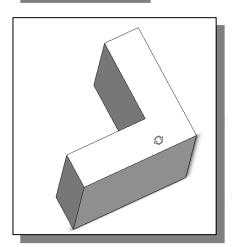

- 2. Move the cursor inside the *graphics* area. Press down the left-mouse-button and drag in an arbitrary direction; the Rotate View command allows us to freely rotate the solid model.
- The model will rotate about an axis normal to the direction of cursor movement. For example, drag the cursor horizontally across the screen and the model will rotate about a vertical axis.
- 3. Click on the **Rotate View** icon or press the [**Esc**] key once to exit the **Rotate View** command.

- 4. Select the **Isometric** icon in the *Standard Views* pull-down menu (see steps 1 and 2) to reset the display to the isometric view.
- 5. Click on the **Rotate View** icon in the *View* toolbar.

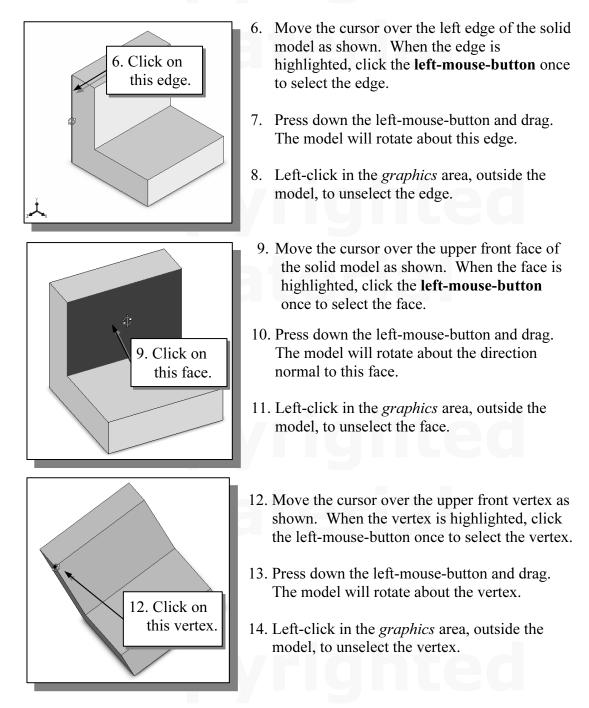

15. Select the **Isometric** icon in the *Standard Views* pull-down menu (see steps 1 and 2) to reset the display to the isometric view.

# Rotation and Panning – Arrow Keys

*SolidWorks* allows us to easily rotate a part or assembly in the *graphics* window using the arrow keys on the keyboard.

- Use the **arrow** keys to rotate the view horizontally or vertically. The **left-right** arrow keys rotate the model about a vertical axis. The **up-down** keys rotate the model about a horizontal axis.
- Hold down the Alt key and use the left-right arrow keys to rotate the model about an axis normal to the screen, i.e. to rotate clockwise and counter-clockwise.

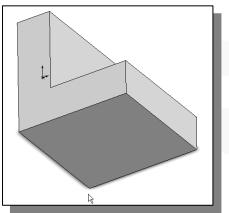

- Hit the left arrow key. The model view rotates by a pre-determined increment. The default increment is 15°. (This increment can be set in the *Options* dialog box.) On your own use the left-right and up-down arrow keys to rotate the view.
- 2. Hold down the [Alt] key and hit the left arrow key. The model view rotates in the clockwise direction. On your own use the left-right and up-down arrow keys, and the Alt key plus the left-right arrow keys, to rotate the view.
- 3. Reset the display to the isometric view.
- Hold down the Shift key and use the left-right and up-down arrow keys to rotate the model in 90° increments.
- 4. Hold down the [**Shift**] key and hit the **right arrow** key. The view will rotate by 90°. On your own use the Shift key plus the left-right arrow keys to rotate the view.
- 5. Select the **Front** icon in the *Standard Views* pull-down menu as shown to display the Front View of the model.

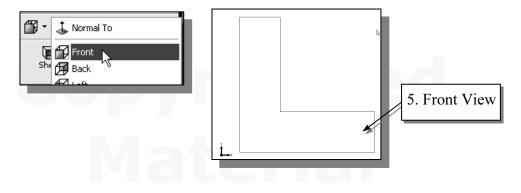

- 6. Hold down the [Shift] key and hit the left arrow key. The view rotates to the Right Side View.
- 7. Hold down the [Shift] key and hit the **down arrow** key. The view rotates to the Top View.

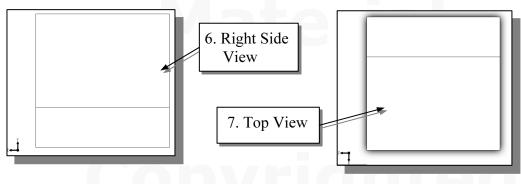

- 8. Reset the display to the **Isometric** view.
- Hold down the Ctrl key and use the left-right and up-down arrow keys to pan the model in increments.
  - 9. Hold down the [**Ctrl**] key and hit the **left arrow** key. The view pans, moving the model toward the left side of the screen. On your own use **Ctrl** key plus the **left**-right and up-down arrow keys to pan the view.

# Viewing – Quick Keys

We can also use the function keys on the keyboard and the mouse to access the *Viewing* functions.

#### Panning – (1) Hold Ctrl key, press and drag the mouse wheel

Hold the **Ctrl** function key down, and press and drag with the mouse wheel to pan the display. This allows you to reposition the display while maintaining the same scale factor of the display.

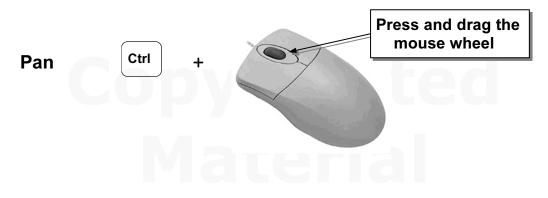

(2) Hold Ctrl key, use arrow keys

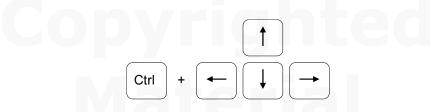

#### Zooming – (1) Hold Shift key, press and drag the mouse wheel

Hold the **Shift** function key down, and press and drag with the mouse wheel to zoom the display. Moving downward will reduce the scale of the display, making the entities display smaller on the screen. Moving upward will magnify the scale of the display.

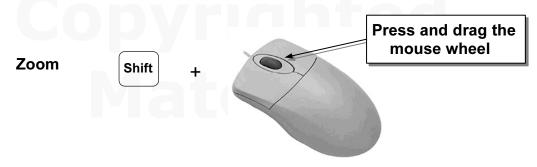

#### (2) Turning the mouse wheel

Turning the mouse wheel can also adjust the scale of the display. Turning forward will reduce the scale of the display, making the entities display smaller on the screen. Turning backward will magnify the scale of the display.

- Turning the mouse wheel allows zooming to the position of the cursor.
- If the cursor is outside the *graphics* area, the wheel will allow zooming to the center of the *graphics* area.

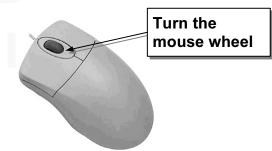

#### (3) Z key or Shift + Z key

Pressing the Z key on the keyboard will zoom out. Holding the **Shift** function key and pressing the Z key will zoom in.

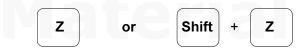

#### ✤ 3D Rotation – (1) Press and drag the mouse wheel

Press and drag with the mouse wheel to rotate the display.

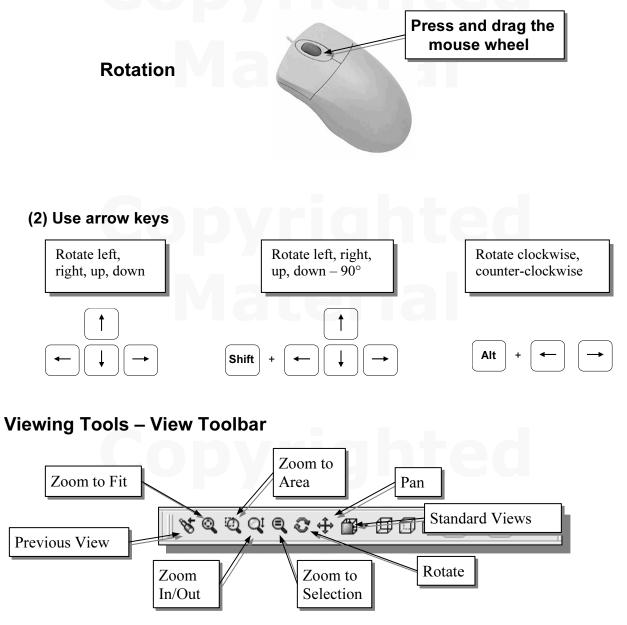

**Previous View** – returns to the previous view.

**Zoom to Fit** – Adjusts the view so that all items on the screen fit inside the *graphics* window.

**Zoom to Area** – Use the cursor to define a region for the view; the defined region is zoomed to fill the *graphics* window.

**Zoom In/Out** – Moving downward will reduce the scale of the display, making the entities display smaller on the screen. Moving upward will magnify the scale of the display.

**Pan** – This allows you to reposition the display while maintaining the same scale factor of the display

**Zoom to Selection** – In a part or assembly, zooms the selected edge, feature, line, or other element to fill the *graphics* window. You can select the element either before or after clicking the Zoom button. Not used in drawings.

**Rotate View** – In a part or assembly, adds a rotate symbol and cursor to the view. Rotation can be around the center mark, free in all directions, or around a selected entity (vertex, edge, or face) on the model. Not used in drawings.

**Standard Views** – Opens pull-down menu to select standard views.

#### **Standard Views**

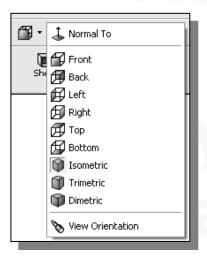

**Normal to** - In a part or assembly, zooms and rotates the model to display the selected plane or face. You can select the element either before or after clicking the Normal to icon

Front, Back, Left, Right, Top, Bottom, Isometric, Trimetric, or Dimetric – Displays the corresponding standard view.

**View Orientation** – Opens the Orientation dialog box. This allows you to add your own named view to the list of standard views.

# Copyrighted Material

### **Display Options – View Toolbar**

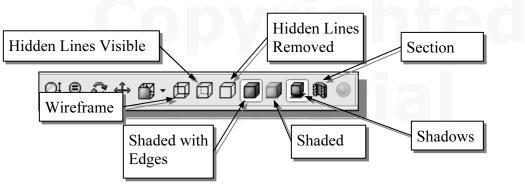

**Wireframe** – Allows the display of the 3D objects using the basic wireframe representation scheme in which all the edges of the model are displayed.

**Hidden Lines Visible** – Allows the display of the 3D objects using the basic wireframe representation scheme in which all the edges of the model are displayed, but edges that are hidden in the current view are displayed as dashed lines (or in a different color).

**Hidden Lines Removed** – Allows the display of the 3D objects using the basic wireframe representation scheme. Only those edges which are visible in the current view are displayed.

**Shaded with Edges** – Allows the display of a shaded view of a 3D model with its edges.

**Shaded** – Allows the display of a shaded view of a 3D model.

**Shadows** – Allows the display of a shadow under a model when the model is displayed in the Shaded or Shaded with Edges mode.

**Section View** – Allows the display of a cutaway view of a part or assembly.

# **Orthographic vs. Perspective**

|     | View             | Insert             | Tools  | Window                   | F | lelp                   |  |  |
|-----|------------------|--------------------|--------|--------------------------|---|------------------------|--|--|
|     | Q                | Redraw             |        | Ctrl+R                   |   | R & C 8   III B   3    |  |  |
| 1   |                  | Display            |        |                          | ۲ | 🗐 Wireframe            |  |  |
| ŀ   |                  | Modify             |        |                          | Þ | 🗐 Hidden Lines Visible |  |  |
|     |                  | Lights and Cameras |        |                          | ۲ | 🗇 Hidden Lines Removed |  |  |
|     | h .              | Hide All T         | ypes   |                          |   | Shaded With Edges      |  |  |
|     | ŵ                | Planes             |        |                          |   |                        |  |  |
| H   | 🚓 Axes           |                    |        | 🗍 Shadows In Shaded Mode |   |                        |  |  |
| [   | ŵ                | Temporar           | y Axes |                          |   |                        |  |  |
| i i | 68 <sup>‡+</sup> | Origins            |        |                          |   | Section View           |  |  |

Besides the basic display modes, we can also choose orthographic view or perspective view of the display. Clicking on the **Perspective** icon on the **Display** option in the *View* pull-down menu (as shown) toggles the perspective view *ON* and *OFF*. NOTE: The pull-down menus often contain commands which do not appear on the toolbars.

On your own, use the different options described in the above sections to familiarize yourself with the 3D viewing/display commands. Reset the display to the standard isometric view before continuing to the next section.

#### **Sketch Plane**

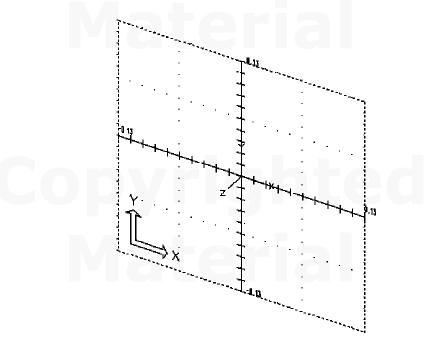

Design modeling software is becoming more powerful and user friendly, yet the system still does only what the user tells it to do. When using a geometric modeler, we therefore need to have a good understanding of what its inherent limitations are. We should also have a good understanding of what we want to do and what to expect, as the results are based on what is available.

In most 3D geometric modelers, 3D objects are located and defined in what is usually called **world space** or **global space**. Although a number of different coordinate systems can be used to create and manipulate objects in a 3D modeling system, the objects are typically defined and stored using the world space. The world space is usually a **3D Cartesian coordinate system** that the user cannot change or manipulate.

In most engineering designs, models can be very complex, and it would be tedious and confusing if only the world coordinate system were available. Practical 3D modeling systems allow the user to define **Local Coordinate Systems** relative to the world coordinate system. Once a local coordinate system is defined, we can then create geometry in terms of this more convenient system.

Although objects are created and stored in 3D space coordinates, most of the geometry entities can be referenced using 2D Cartesian coordinate systems. Typical input devices such as a mouse or digitizers are two-dimensional by nature; the movement of the input device is interpreted by the system in a planar sense. The same limitation is true of

common output devices, such as screen displays and plotters. The modeling software performs a series of three-dimensional to two-dimensional transformations to correctly project 3D objects onto a 2D picture plane.

The *SolidWorks* sketch plane is a special construction tool that enables the planar nature of 2D input devices to be directly mapped into the 3D coordinate system. The *sketch* plane is a local coordinate system that can be aligned to the world coordinate system, an existing face of a part, or a reference plane. By default, the *sketch* plane is aligned to the world coordinate system.

Think of a sketch plane as the surface on which we can sketch the 2D profiles of the parts. It is similar to a piece of paper, a white board, or a chalkboard that can be attached to any planar surface. The first profile we create is usually drawn on a sketch plane attached to a coordinate system such as the Front (XY), Top (XZ), and Right (YZ) sketch planes. Subsequent profiles can then be drawn on sketch planes that are defined on **planar faces of a part, work planes attached to part geometry**, or **sketch planes attached to a coordinate system**. The model we have created so far used the *SolidWorks* **Front Plane**, which is aligned to the XY plane of the world coordinate system.

1. Select the **Sketch** icon in the *control* area by clicking once with the **left-mouse-button** to display the *Sketch* toolbar.

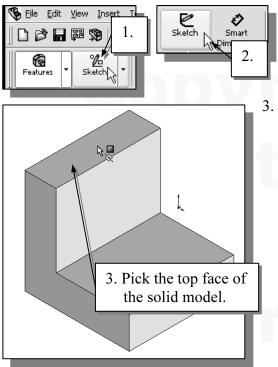

- 2. In the *Sketch* toolbar select the **Sketch** command by left-clicking once on the icon.
- . In the *Edit Sketch PropertyManager*, the message "Select: 1) a plane, a planar face, or an edge on which to create a sketch for the entity" is displayed. SolidWorks expects us to identify a planar surface where the 2D sketch of the next feature is to be created. Move the graphics cursor on the 3D part and notice that SolidWorks will automatically highlight feasible planes and surfaces as the cursor is on top of the different surfaces. Pick the top horizontal face of the 3D solid object.
- Note that the sketch plane is aligned to the selected face. SolidWorks automatically establishes a local coordinate system, and records its location with respect to the part on which it was created.

#### Step 4-1: Adding an Extruded Boss Feature

• Next, we will create and profile another sketch, a rectangle, which will be used to create another extrusion feature that will be added to the existing solid object.

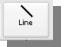

1. Select the **Line** command by clicking once with the **left-mouse-button** on the icon in the *Sketch* toolbar.

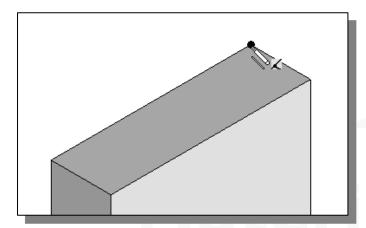

- 2. Move the cursor over the rear top vertex of the model. When the Coincident relation symbol appears as shown, click once with the **left-mouse-button**. This will start the first line, constraining its endpoint to be coincident with the vertex.
- 3. Create a sketch with segments perpendicular/parallel to the existing edges of the solid model as shown below. Close the sketch by ending at Point 1. NOTE: Use the Pan and Zoom options discussed earlier to control the view as needed.

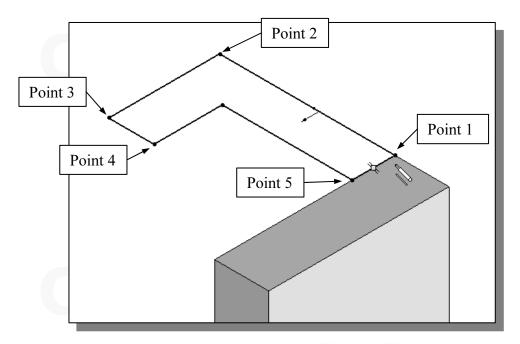

4. Click the **OK** icon (green check mark) in the *PropertyManager* twice, or hit the [**Esc**] key once, to end the **Sketch Line** command.

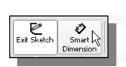

- 5. Select the **Smart Dimension** command in the *Sketch* toolbar. The **Smart Dimension** command allows us to quickly create and modify dimensions. Left-click once on the icon to activate the **Smart Dimension** command.
- 6. The message "Select one or two edges/vertices and then a text location" is displayed in the Status Bar area, at the bottom of the SolidWorks window. Create the four dimensions to describe the size of the sketch as shown in the figure, entering the values shown (2.5, 2.5, 0.75, and 0.75).

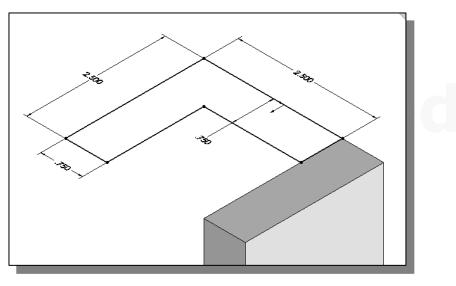

7. Click the **OK** icon in the *PropertyManager* as shown, or hit the [**Esc**] key once, to end the Smart Dimension command.

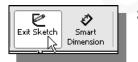

8. Click once with the **left-mouse-button** on the **Exit Sketch** icon on the *Sketch* toolbar to end the **Sketch** option.

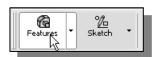

9. Select the **Features** icon in the *control* area by clicking once with the **left-mouse-button**; this will display the *Features* toolbar in the *CommandManager*.

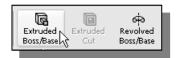

10. In the *Features* toolbar, select the **Extruded Boss/Base** command by clicking once with the left-mouse-button on the icon. The *Extrude PropertyManager* is displayed in the left panel.

11. In the *Extrude PropertyManager* panel, enter **2.5** as the extrusion distance. Notice that the sketch region is automatically selected as the extrusion profile.

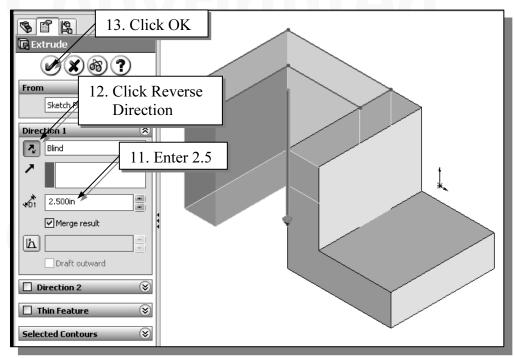

- 12. Click the **Reverse Direction** button in the *PropertyManager* as shown. The extrude preview should appear as shown above.
- 13. Click on the **OK** button to proceed with creating the extruded feature.

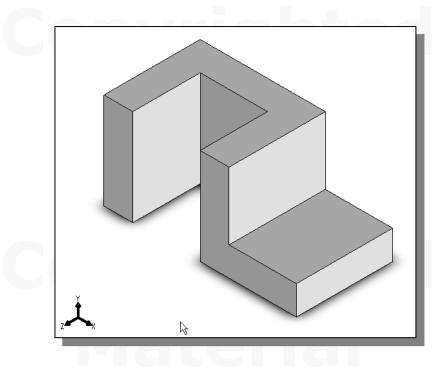

# Step 4-2: Adding an Extruded Cut Feature

- Next, we will create and profile a circle, which will be used to create a **cut** feature that will be added to the existing solid object.
- 1. Select the **Sketch** icon in the *control* area by clicking once with the **left-mouse-button** to display the *Sketch* toolbar.

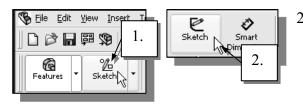

- 2. In the *Sketch* toolbar select the **Sketch** command by left-clicking once on the icon.
- 3. In the *Edit Sketch PropertyManager*, the message "*Select: 1*) a plane, a planar face, or an edge on which to create a sketch for the entity" is displayed. *SolidWorks* expects us to identify a planar surface where the 2D sketch of the next feature is to be created. Move the graphics cursor on the 3D part and notice that *SolidWorks* will automatically highlight feasible planes and surfaces as the cursor is on top of the different surfaces. Pick the horizontal face of the 3D solid object.

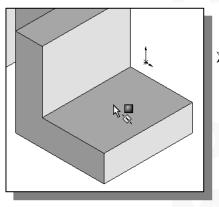

Note that the sketch plane is aligned to the selected face

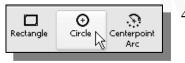

4. Select the **Center** command by clicking once with the **left-mouse-button** on the icon in the *Sketch* toolbar.

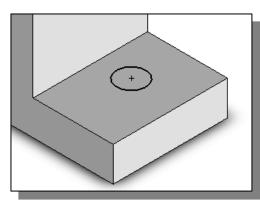

5. Create a circle of arbitrary size on the top face of the solid model as shown. Click once with the left-mouse-button to select the center of the circle, move and click again to set the radius. Press the [**Esc**] key once to end the **Circle** command.

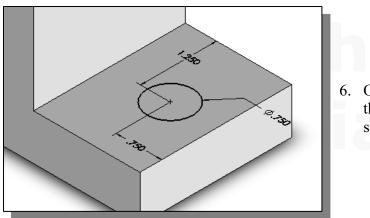

6. On your own, create and modify the dimensions of the sketch as shown in the figure.

7. Click the **OK** icon in the *PropertyManager*, or hit the [**Esc**] key once, to end the Smart Dimension command.

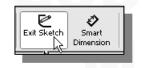

8. Click once with the **left-mouse-button** on the **Exit Sketch** icon on the *Sketch* toolbar to end the **Sketch** option.

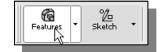

9. Select the **Features** icon in the *control* area by clicking once with the **left-mouse-button**; this will display the *Features* toolbar in the *CommandManager*.

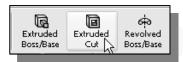

- 8 8 8 🖻 Cut-Extrude X)63)  $(\mathbf{?})$ V \$ From Sketch Plane ¥ 1 **Direction 1** 진 v Blind Blind Through All Up To Next Up To Vertex Up To Surface чбî Offset From Surface Up To Body Mid Plane ĥ Draft outward
- 10. In the *Features* toolbar, select the **Extruded Cut** command by clicking once with the left-mouse-button on the icon. The *Cut-Extrude PropertyManager* is displayed in the left panel. Notice that the sketch region (the circle) is automatically selected as the extrusion profile.
- 11. In the *Cut-Extrude PropertyManager* panel, click the arrow to reveal the pull-down options for the *End Condition* (the default end condition is 'Blind"), and select **Through All** as shown.
- 12. Click the **OK** button (green check mark) in the *Cut-Extrude PropertyManager* panel.
- 13. Press the **F** key on the keyboard to fit the model to the screen.

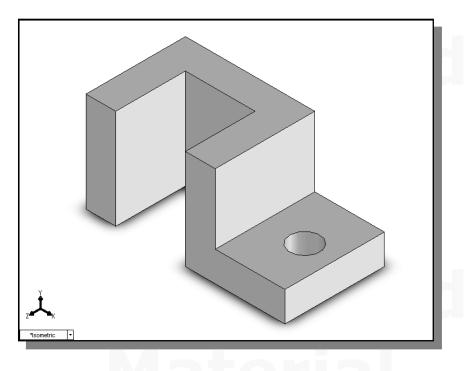

# Save the Model

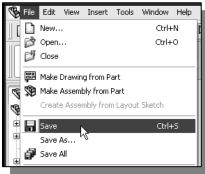

- In the popup window, select the directory to store the model in and enter *Adjuster* as the name of the file.
- 3. Click on the **Save** button to save the file.

1. Select **Save** in the *File* pull-down menu, or you can also use the "**Ctrl-S**" combination (hold down the "**Ctrl**" key and hit the "**S**" key once) to save the part.

| Save As |            |                                                   |  | ?(               | ×   |
|---------|------------|---------------------------------------------------|--|------------------|-----|
|         | File name: | Adjuster<br>Part (".prt;".sldprt)<br>Save as copy |  | Save •<br>Cancel | ) ) |

You should form a habit of saving your work periodically, just in case something might go wrong while you are working on it. In general, one should save one's work at an interval of every 15 to 20 minutes. One should also save before making any major modifications to the model.

### **Questions:**

- 1. What is the first thing we should set up in *SolidWorks* when creating a new model?
- 2. Describe the general *parametric modeling* procedure.
- 3. What is the main difference between a rough sketch and a profile?
- 4. List two of the geometric relation symbols used by *SolidWorks*.
- 5. What was the first feature we created in this lesson?
- 6. Describe the steps required to define the orientation of the sketching plane?
- 7. Identify the following commands:

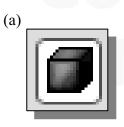

(b)

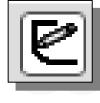

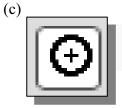

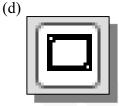

# ) pyrighte Material

**Exercises:** (All dimensions are in inches.)

1. Plate Thickness: .25

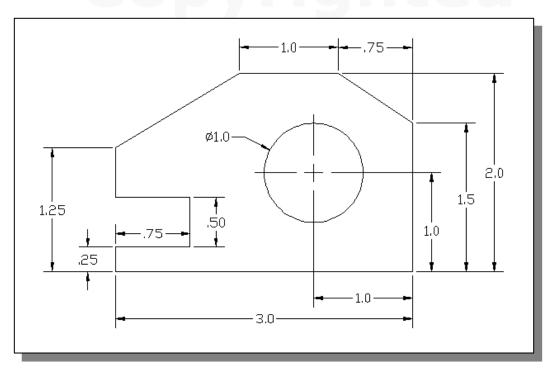

2. Plate Thickness: .5

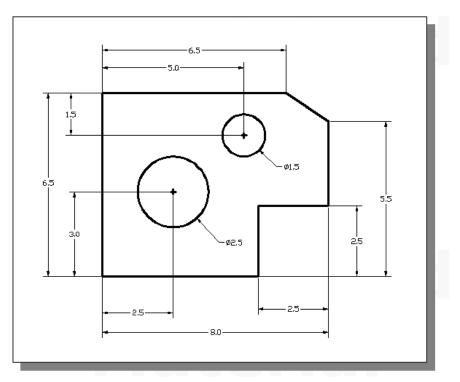

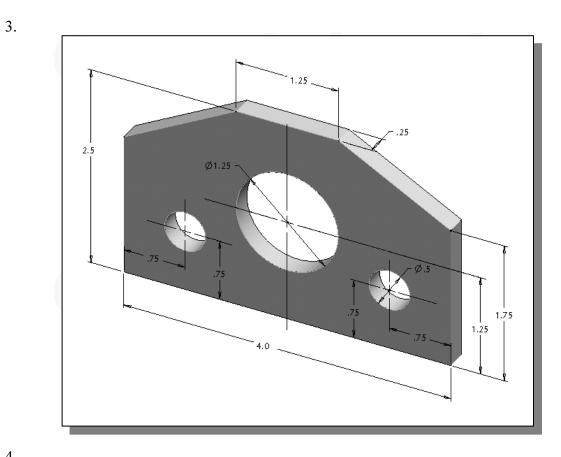

4.

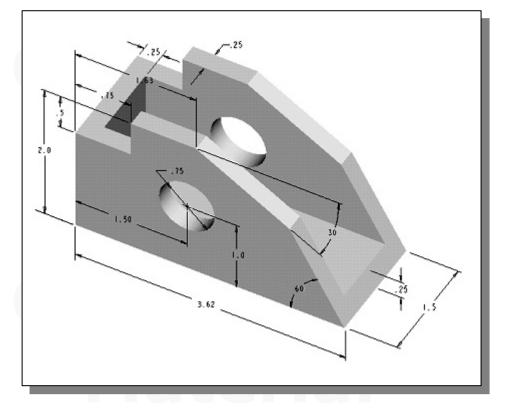

# NOTES:

# Copyrighted Material

# Copyrighted Material

# Copyrighted Material

# Copyrighted Material